**Special Events**

## **How to Use Facebook Graphics**

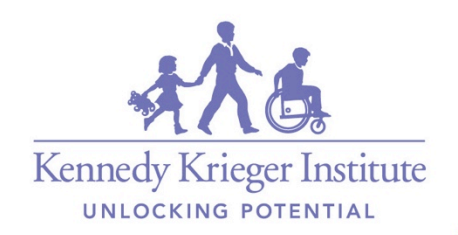

KennedyKrieger.org

**Special Events**

First, login to Facebook and click on the "Create Story" button at the top of your homepage

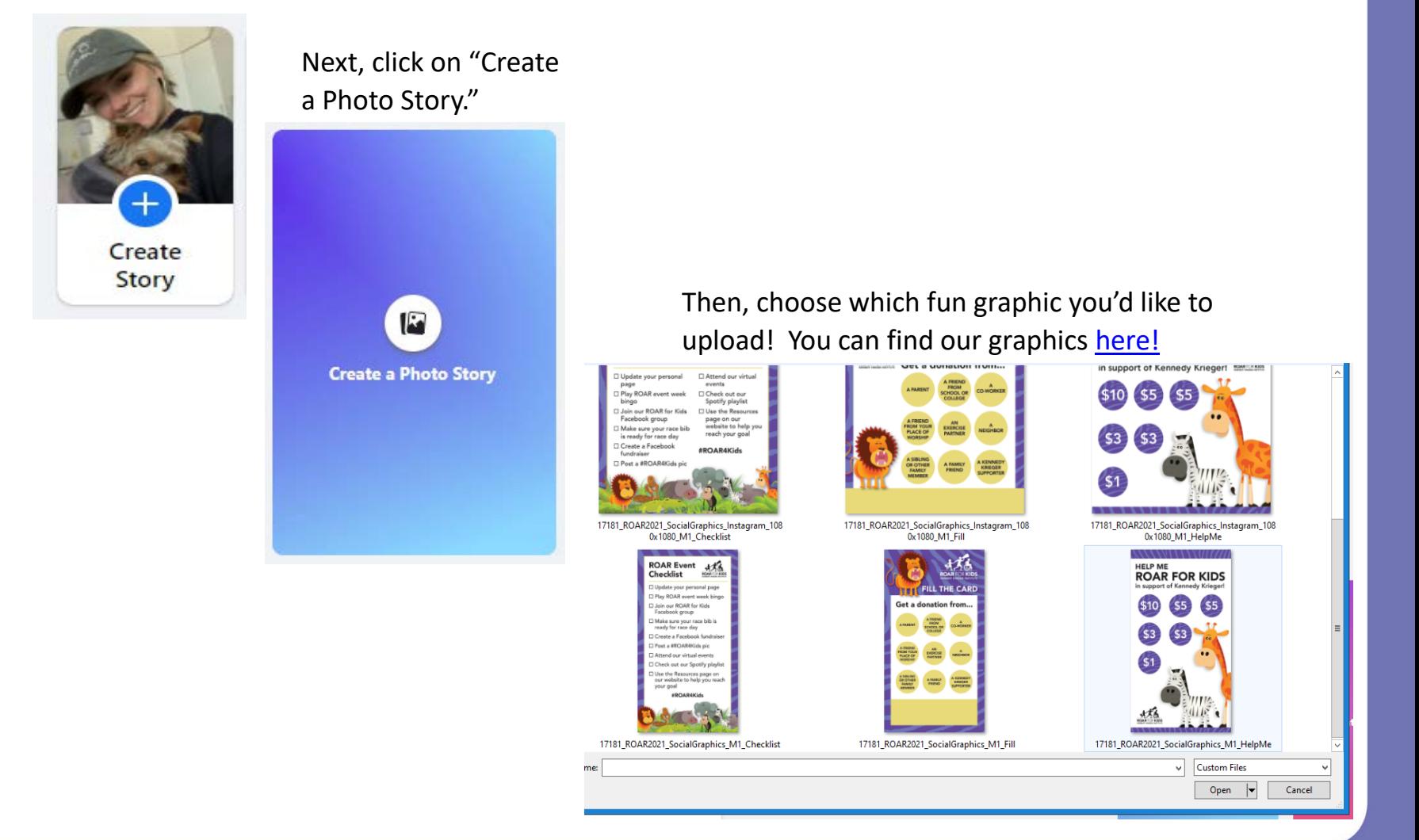

## Next, click on "Add Text" on the left side of your screen

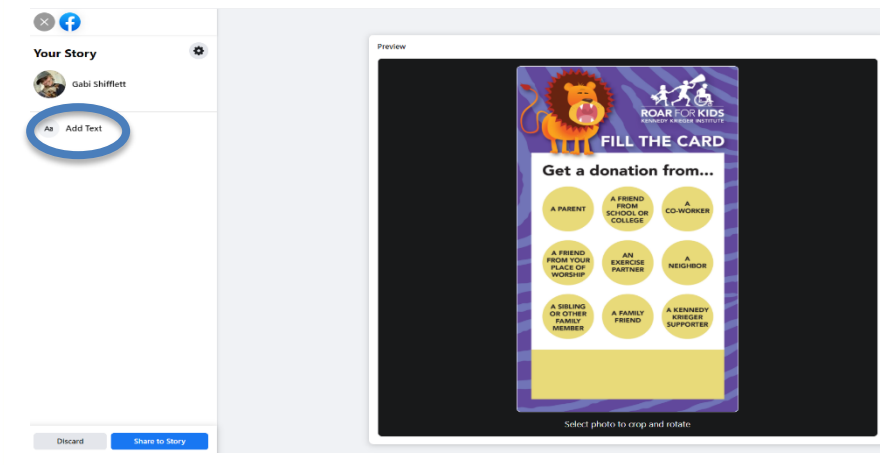

Then, use the text feature to add your Venmo, Paypal, etc. to your story! Or, make a post with your fundraising link and encourage people to donate there for a tax-deductible donation!

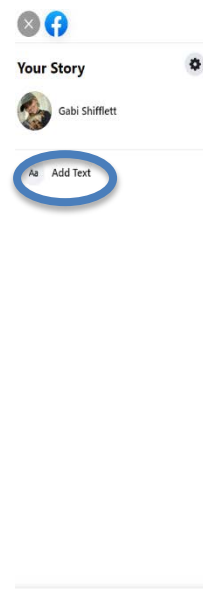

Discard

Share to Story

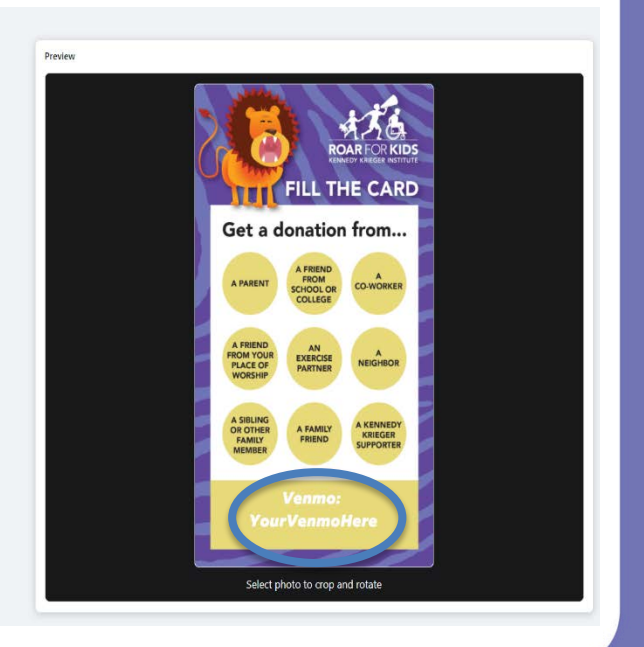

## Your story should look like this!

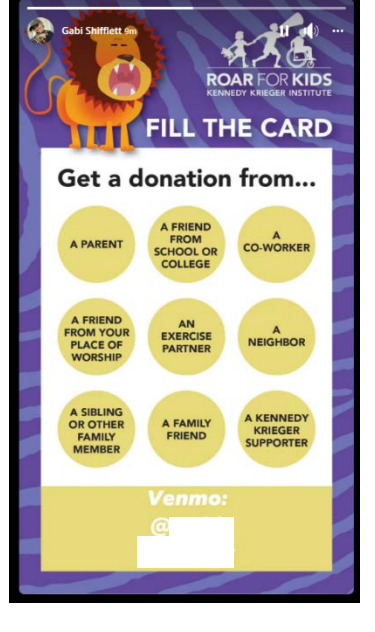

Now, let the donations roll in! As your friends and family donate, screenshot your story and re-upload it, using the story text feature we used above to mark each person who has donated:

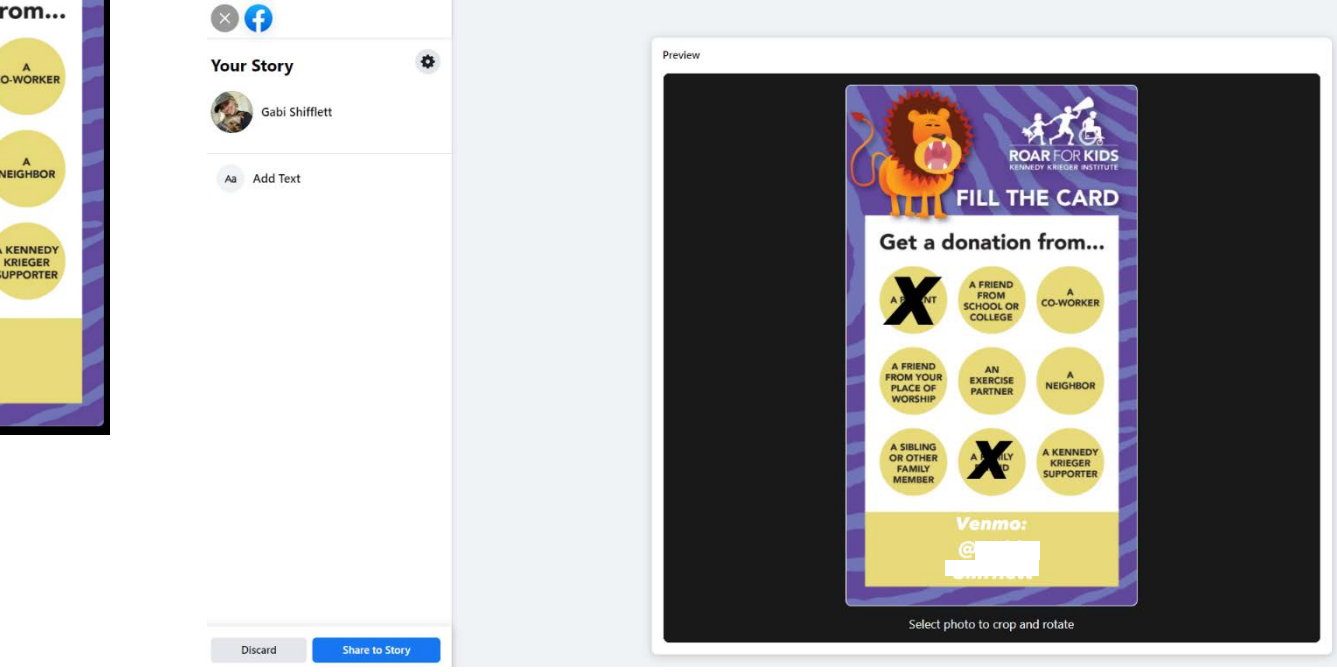

Simply keep screenshotting and re-uploading until your board is filled! If you used Venmo or Paypal, wait until your board is filled, then move your donations over to your bank account, and make a personal donation to your page in honor of everyone who donated!

The same steps can be taken with our Event Checklist graphic as well. Simply keep screenshotting and reuploading until you've completed your whole ROAR Event Checklist!